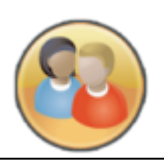

## **Handleiding inschrijven KWT (module 1)**

Inschrijven kan vanaf maandag 7 september vanaf 17.30 uur.

- 1. Log in op Magister, via een webbrowser (Firefox, Chrome, Safari, Explorer)
	- a. Gebruik de volgende link: connectcollege.magister.net
	- b. Gebruikersnaam: CCleerlingnummer
	- c. Wachtwoord (nieuwe wachtwoord begin schooljaar ontvangen). Ben je het vergeten neem contact op met ICT.
- 2. Ga naar je agenda,

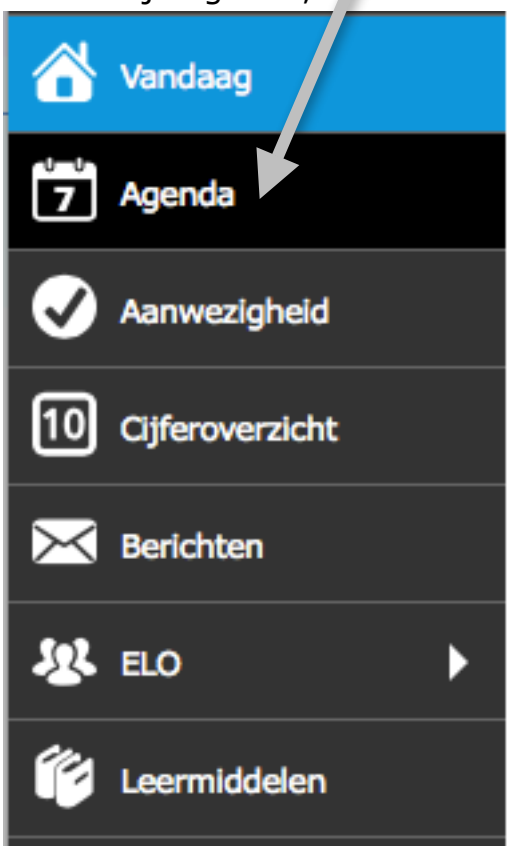

3. Je kunt scrollen naar **dinsdag 15-9** .

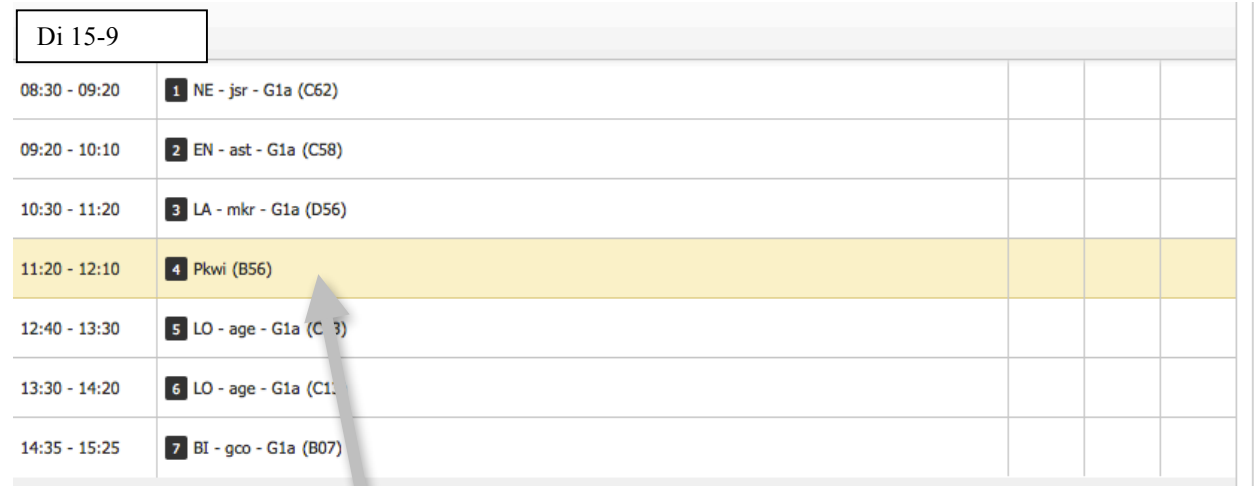

4. Klik op het **KWT-uur**. Via het onderstaande scherm kun je dan inschrijven op een les naar keuze.

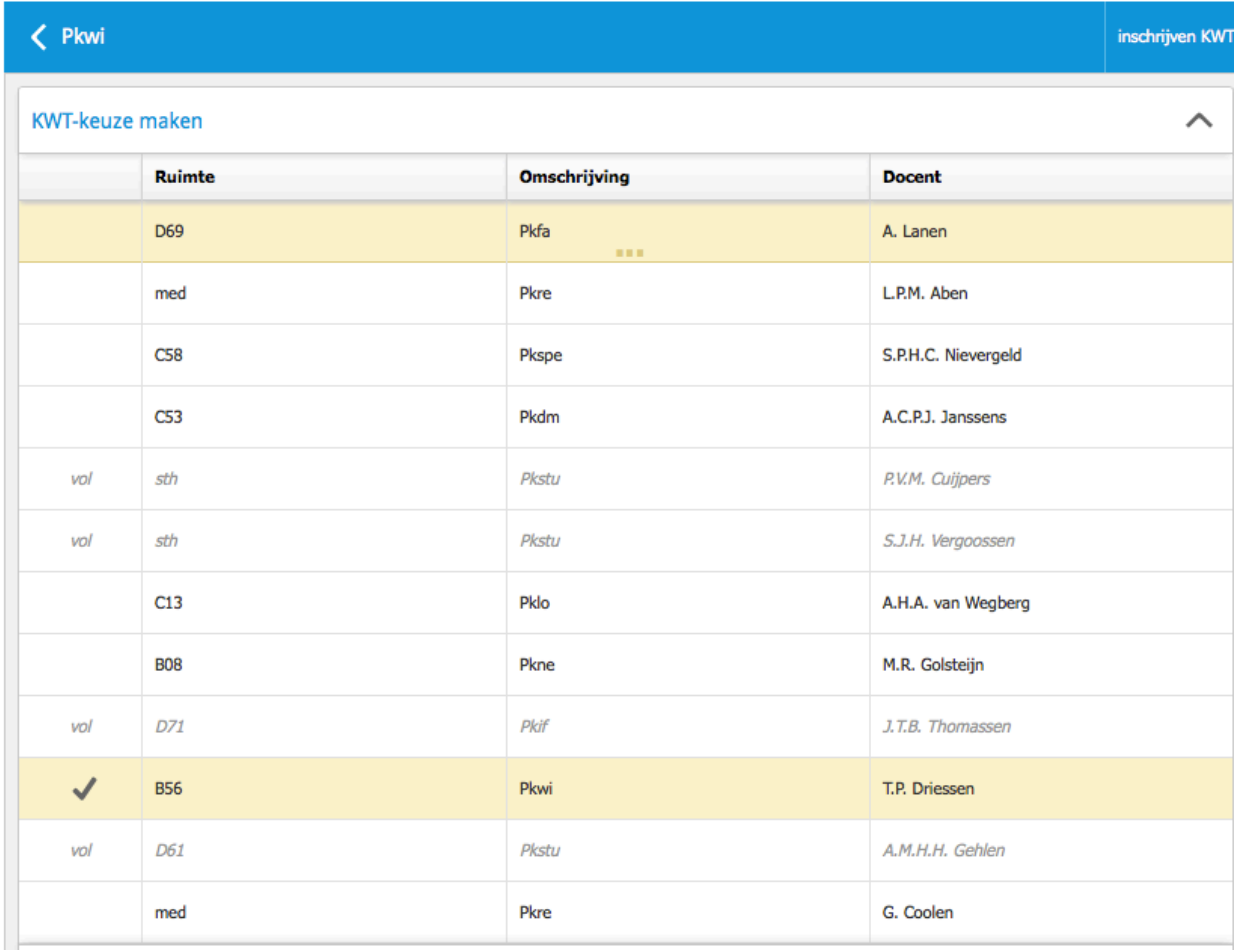

## 5. Na het inschrijven voor de dinsdag **ga naar donderdag 17 september**.

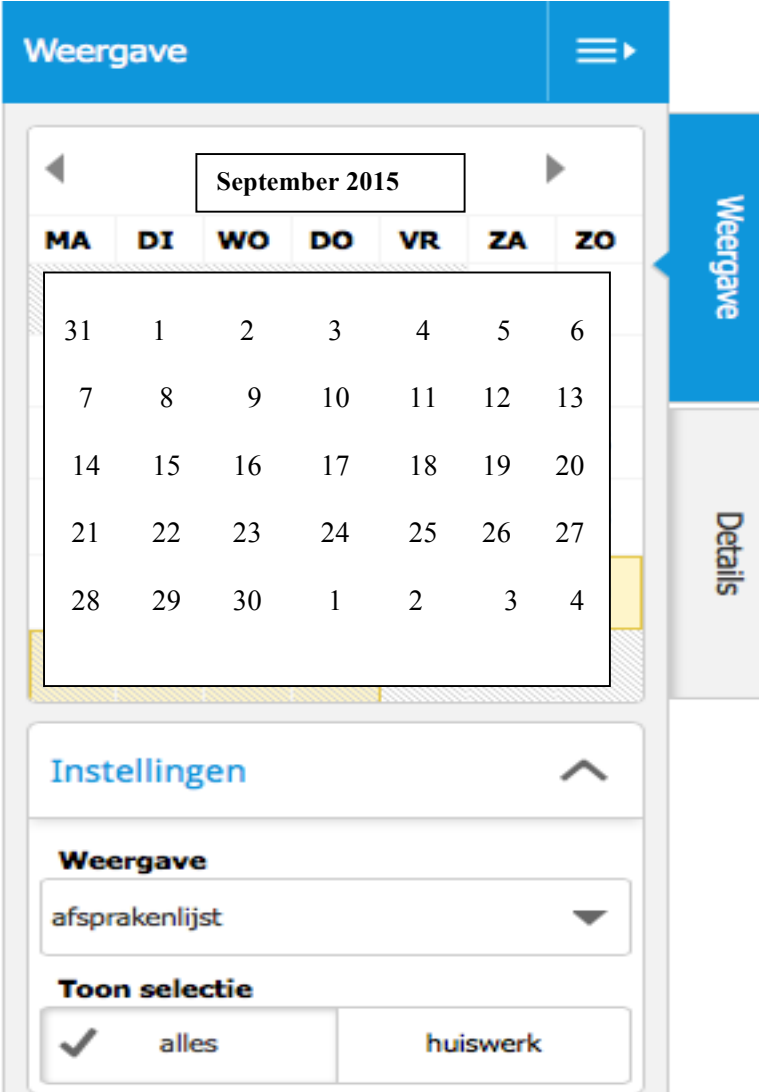

Lukt dit niet met scrollen, klik dan op weergave rechts in het scherm. Nu kun je de juiste datum selecteren door erop te klikken.

6. Je keuze wordt door de roostermaker doorgezet naar alle weken van module-1!

7. De weken na week 38 zijn gesloten (roostermaker vult deze weken in). **KWT-keuze maken Ruimte** Omschrijving **Docent** 

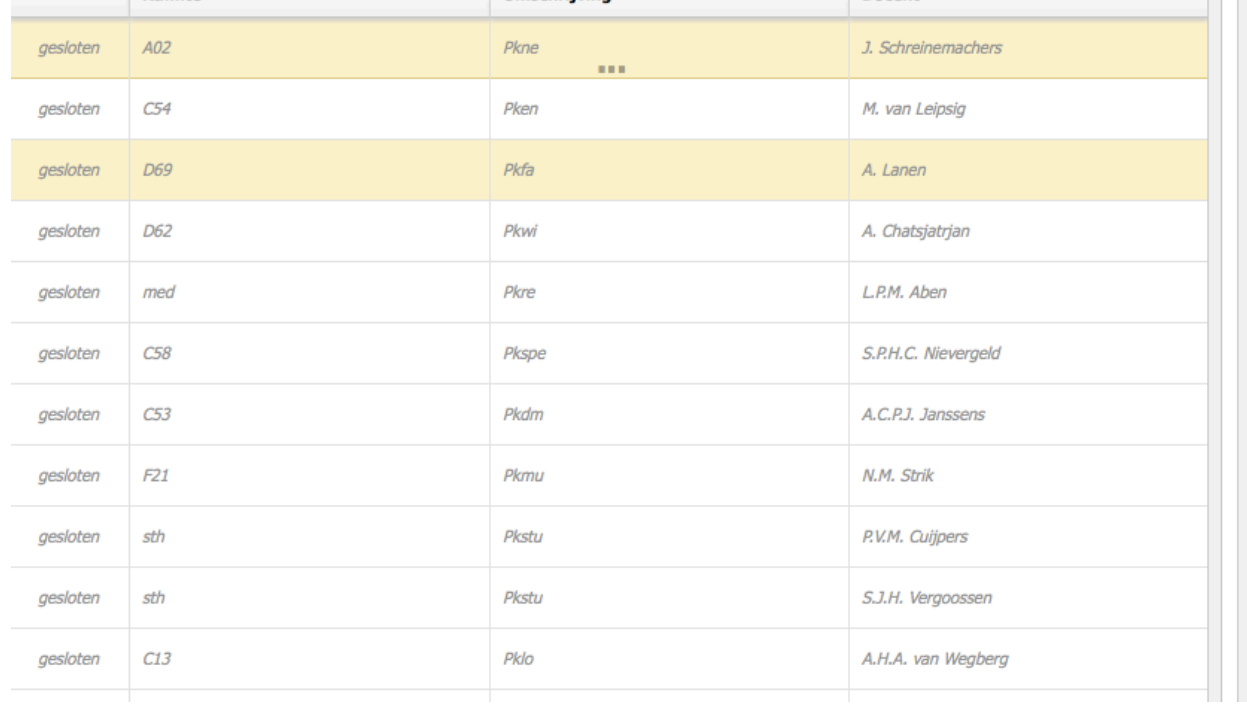

8. Na het inschrijven staan de KWT-uren opgenomen in je regulieren lesrooster. Het juiste lokaal staat er bij.